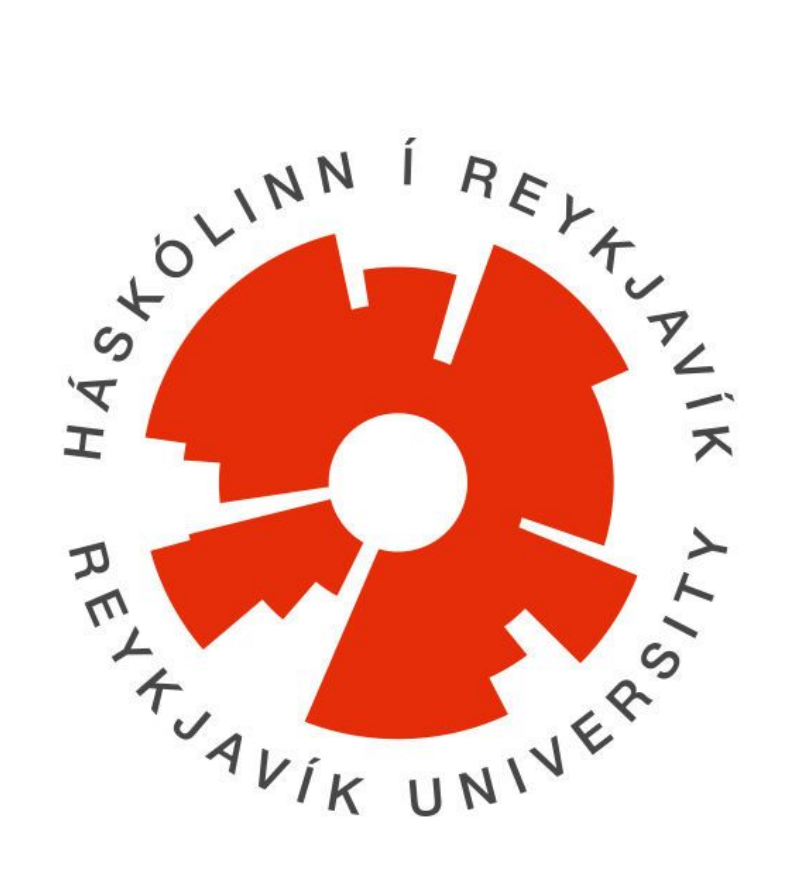

## **Cats - Project Management System for //Jökulá User Manual**

Andri Karel Júlíusson Sigurður Marteinn Lárusson Skúli Arnarsson Smári Björn Gunnarsson

**Instructor:**

Birgir Kristmannsson

**Examiner:**

Björgvin Sigurðsson

## User Manual

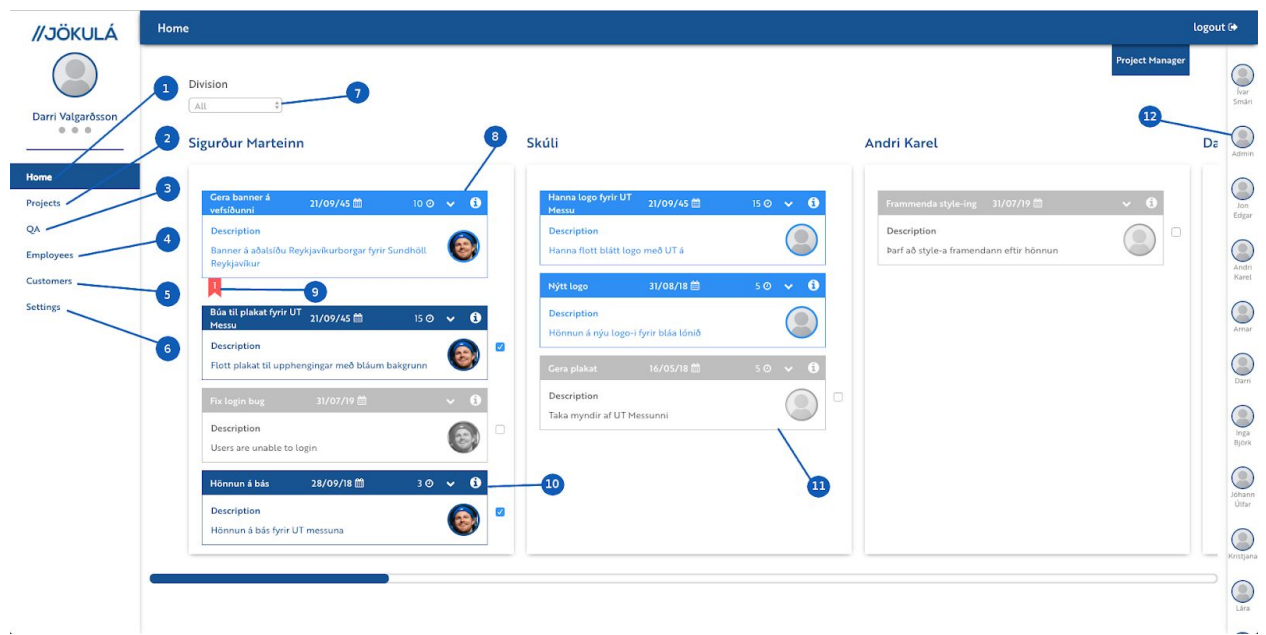

This is the home view for the project manager. Here he has an overview of all employees and can choose what tasks to display to the employees. He can also filter the employees by division.

- 1. Home (Dashboard for the user)
- 2. A link that goes to the list of projects
- 3. A link that goes to the QA tab
- 4. A link that goes to the list of employees
- 5. A link that goes to the list of customers
- 6. A link that goes to the User Settings
- 7. Division filter, can filter which employees are displayed on the dashboard by division
- 8. This task is colored lightblue which means it has been placed in QA (Quality Assurance)
- 9. The QA counter, displays how many times the task has been placed in QA
- 10. Navigate to the details page for this particular task
- 11. The task is grayed out which means it is not visible to the employee (although it is still assigned to him/her)
- 12. A list of employees, each one can be clicked to view his/her timereport.

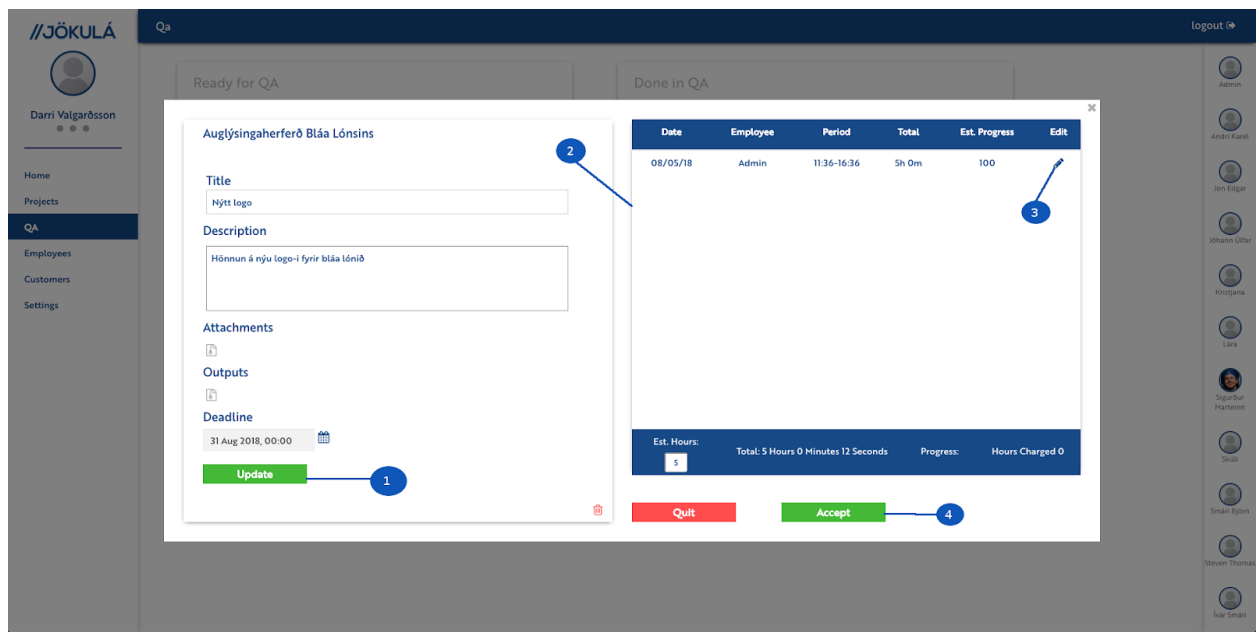

This is a task detail view for the project manager. Here he can see who worked on the task as well as seeing how much time has been logged on the task. Note that employees can also see this view if the task has been assigned to them. But they can not edit anything like the project manager can.

- 1. Click the update button after changing any of the input fields to update the task with the current information.
- 2. Here we see a table of all timestamps logged on the task.
- 3. Click the edit button to edit the corresponding timestamp.
- 4. By clicking the accept button the task as marked as ready for invoice. Subsequently a modal prompt opens where the user is asked to input how many hours should be charged for the task.

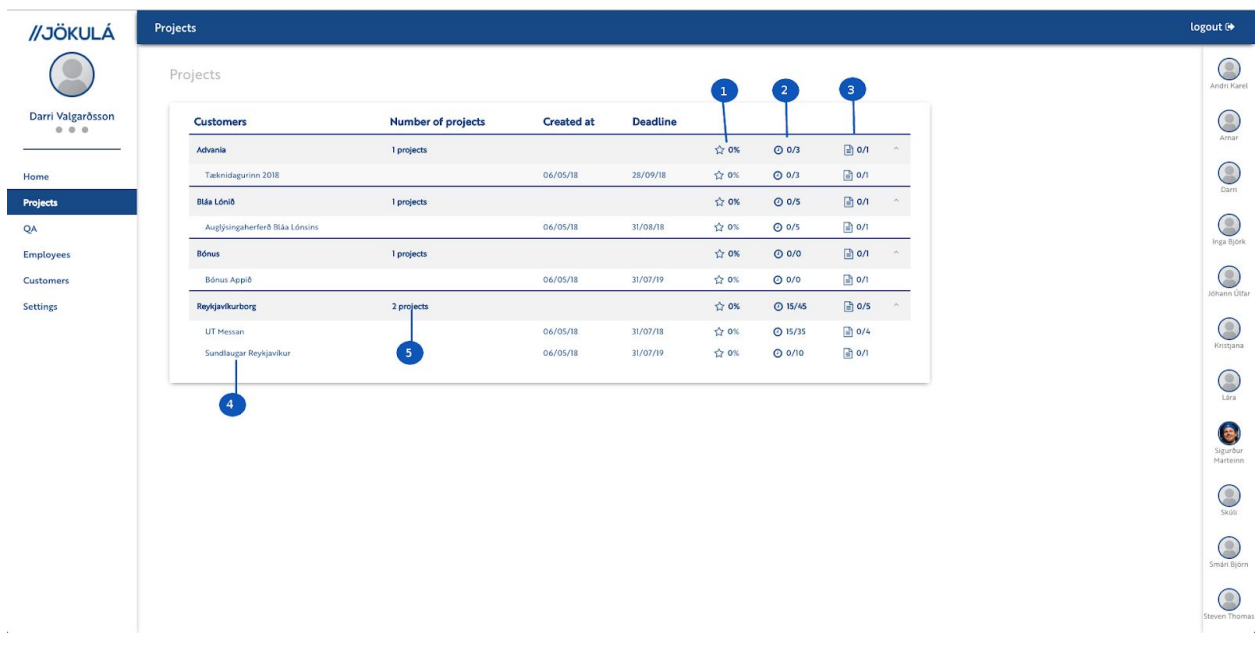

This is the project overview for the project manager. Here he can navigate to projects as under each customer. He can also see stats on each project.

- 1. This column displays how much of the project has been completed, displayed in percentages.
- 2. This column displays the total hours worked on the project as well as the estimated hours for the project.
- 3. This column displays the number of tasks completed in the project as well as the total number of tasks in the project.
- 4. Navigate to the details page of the corresponding project.
- 5. Navigate to a list of all projects for this particular customer.

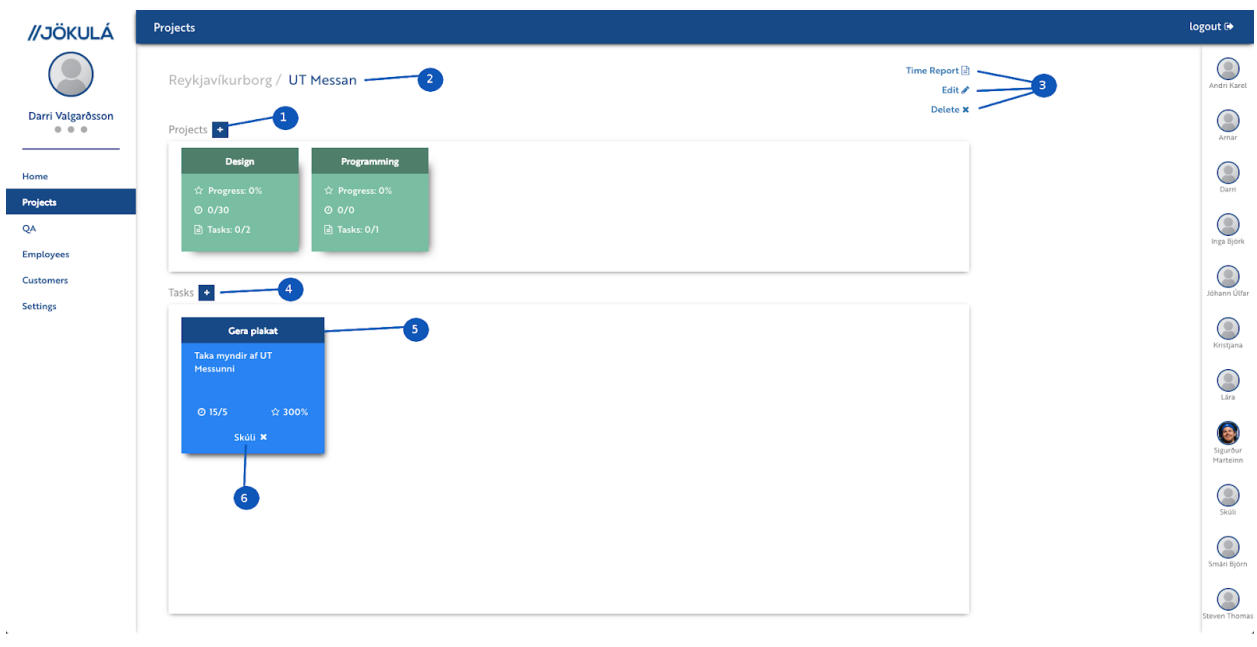

This is the project view for the project manager. Here the project manager creates tasks to assign to employees, he can also see a time report for the project as well as creating sub projects for the main project.

- 1. Create a subproject for the project you are currently in.
- 2. See the hierarchy of the ancestor projects of the project you are currently in. To navigate to one of the simply click the desired destination.
- 3. Actions available for the project you are currently in. Includes: Look at Time Report, Edit Project and Delete Project.
- 4. Create a task in the project you are currently in.
- 5. Navigate to the details of the task.
- 6. Assign an employee to the task.

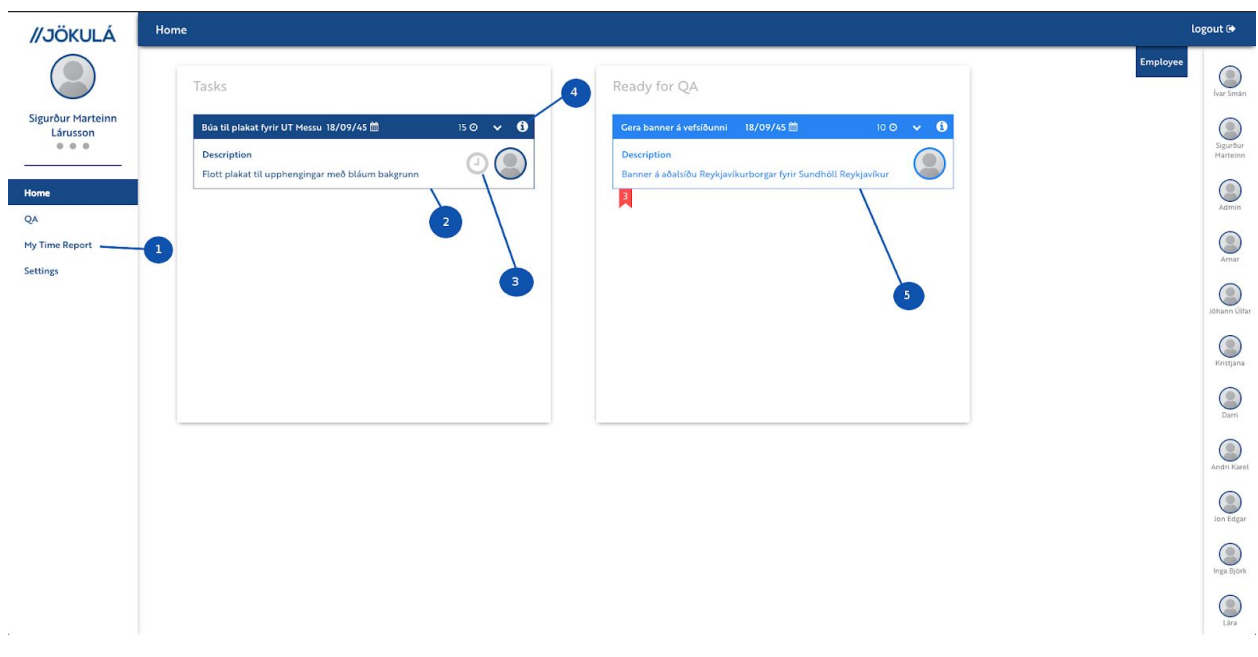

This is the home view for an employee. Here i can see all task assigned to him as well as tasks that he has completed and are placed in QA

- 1. Navigate to your time report that shows all your logged timestamps.
- 2. See your assigned tasks.
- 3. Quickly clock in to a task using this button.
- 4. Navigate to the details page for this particular task.
- 5. See your tasks that have been set as ready for quality assurance.

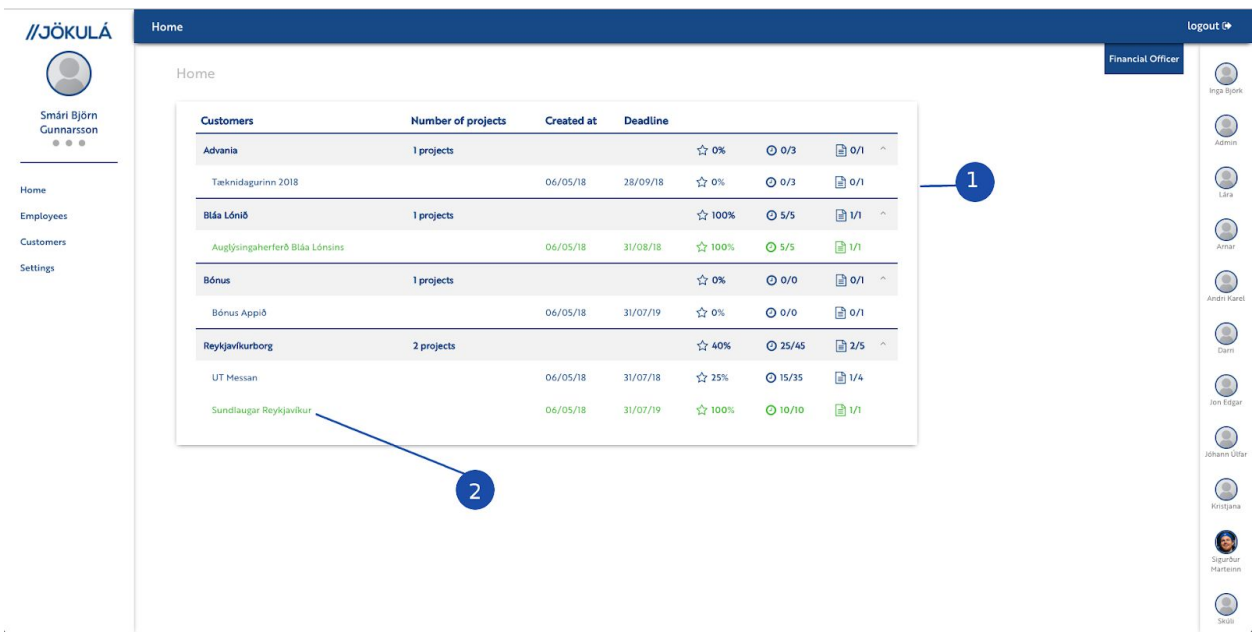

This is the default home view for a financial officer, here he can see an overview of all projects

- 1. A list of all projects.
- 2. Navigate to the financial details of the project.

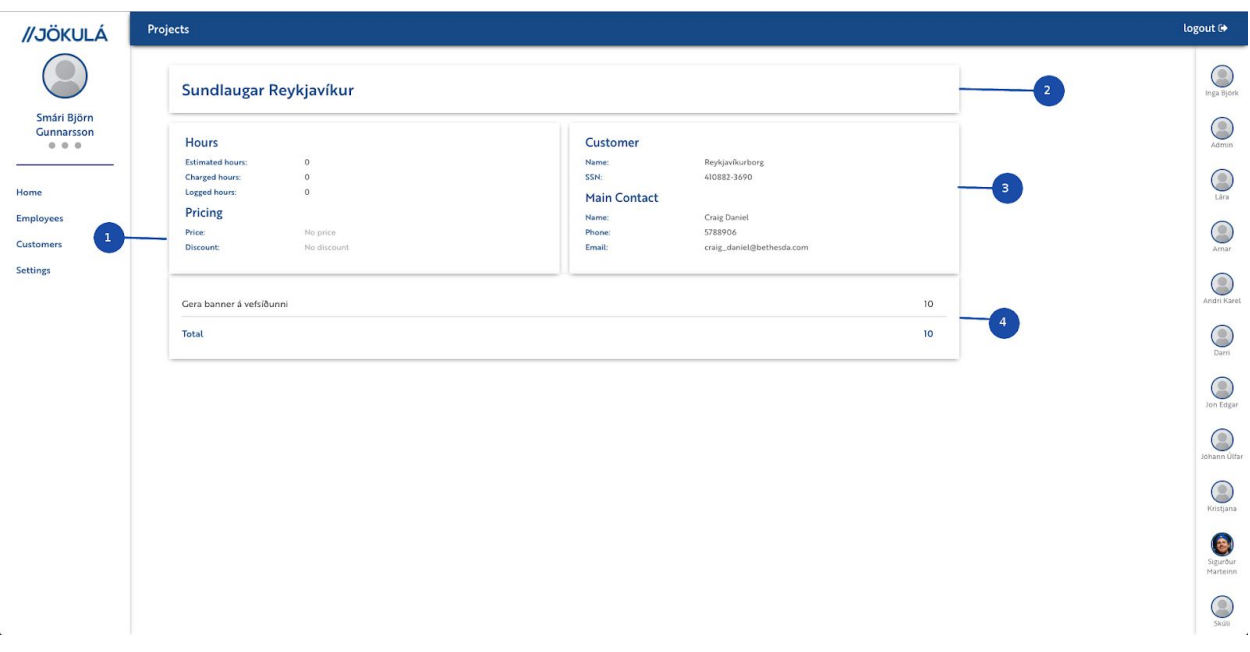

This is a detailed project view for the financial officer, here he can see an overview of a projects

- 1. Here the financial statistics for the project are displayed including: estimated hours, charged hours, logged hours, price and discount.
- 2. The title of the project.
- 3. Here the details about the customer are displayed.